# **KANNUR UNIVERSITY**

## **INTERNAL MARK ENTRY SYSTEM FOR B. Ed.**

**(Guidelines)**

### **User Accounts**

There are two types of users Principal and Teacher

## **1) Principal**

After logging in using the user name and password of Principal , Principal can add new teacher accounts . Principal can verify/edit the marks entered by the teacher and can take the printout , which shall be sent to the Controller of Examinations..

### **2) Teacher.**

Teacher account is to be created by the Principal concerened. After logging in using the user name and password of the teacher, teacher can enter (can edit if necessary) the internal marks . Editing will not be possible by the teacher once the internal marks are verified by the Principal.

## **Internal Mark Entry**

- 1. Login using the user id and password.
- 2. Select Programme
- 3. Select Course.
- 4. Before entering internal marks, it should be ensured by the Principal that the internal marks are awarded and finalised as per regulation.
- 5. Enter internal marks by the Teacher
- 6. Verify the internal marks by the Principal.
- 7. Take printout of the online internal mark

*The printout of the online internal mark signed by the teacher concerned and the Principal need be sent to the University***. (At this stage , signature of the students is not mandatory)**

**The printout of the online internal mark after obtaining the signature of the students concerned , signed by the Teacher concerned and Principal , along with all the records connected with the award of internal marks as per regulations shall be kept in the college/centre and shall be made available to the Controller of Examinations for verification as and when required.**

# **Steps I. Login**

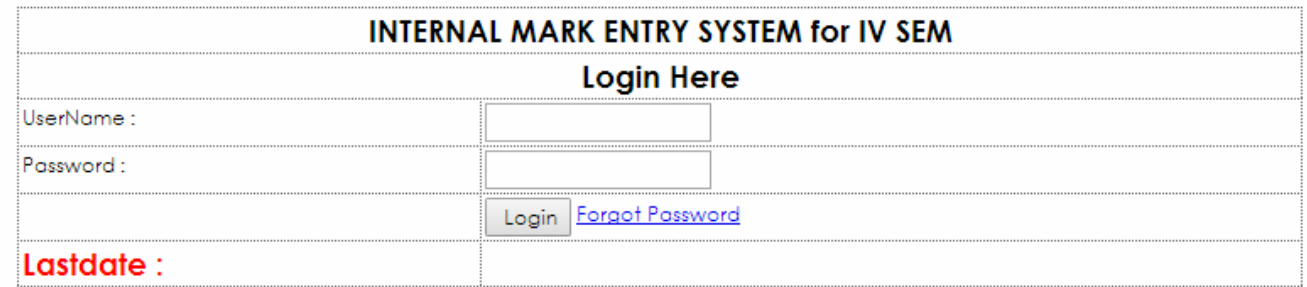

- 2. Enter the user name and password of the user concerned (Principal / Teacher) .
- 3. Principal can add new teacher accounts after logging on using Principal's user

id and password.

4. Teacher can enter intternal marks after logging on using user id and password.

## **II. INTERNAL MARK ENTRY**

Log on to software using username and password of the teacher Select the programme and click submit button.

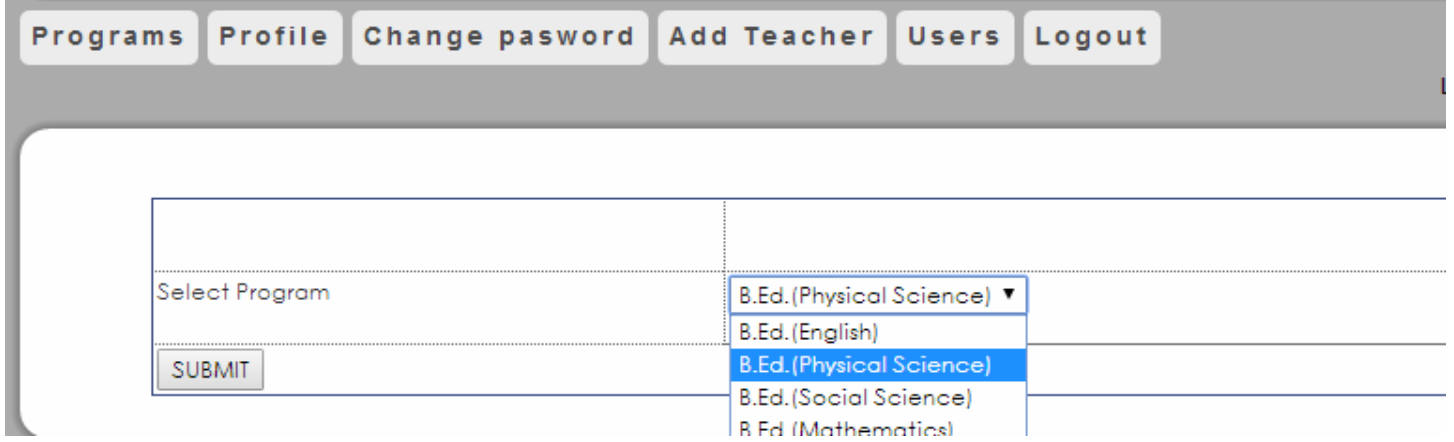

*The System will show the courses (papers) of the programme*

Select the course (paper) for which you want to enter the internal marks and click SUBMIT

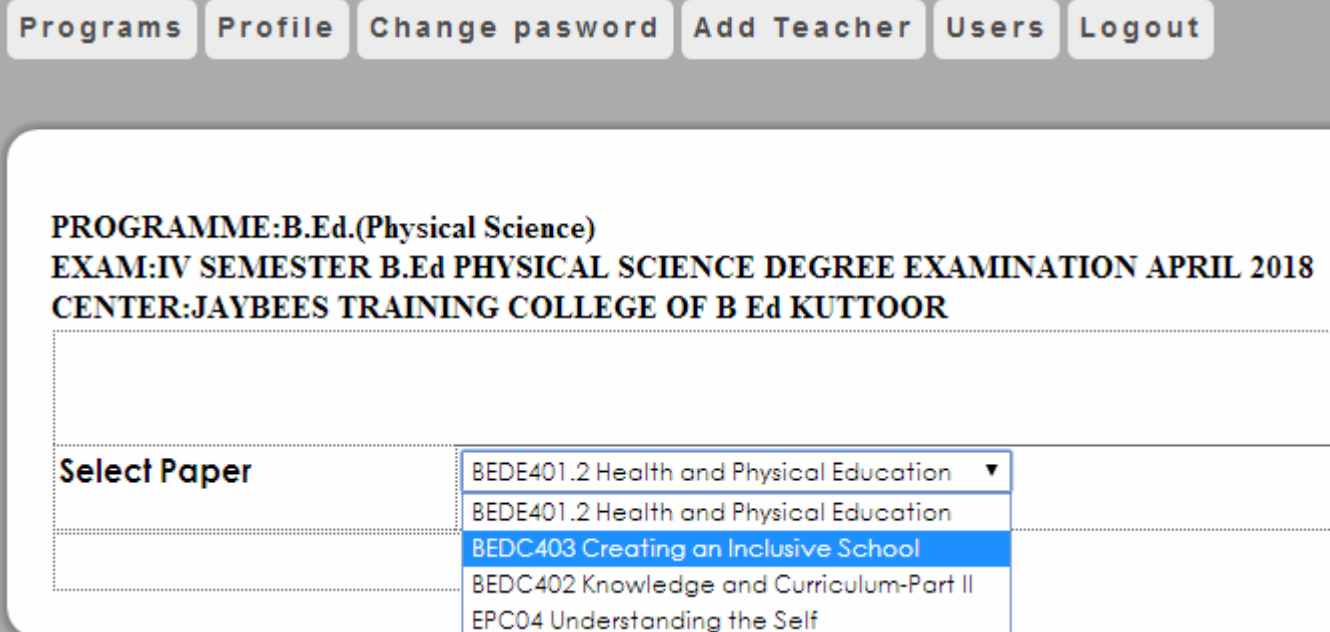

*You will get an internal mark entry page as shown below*.

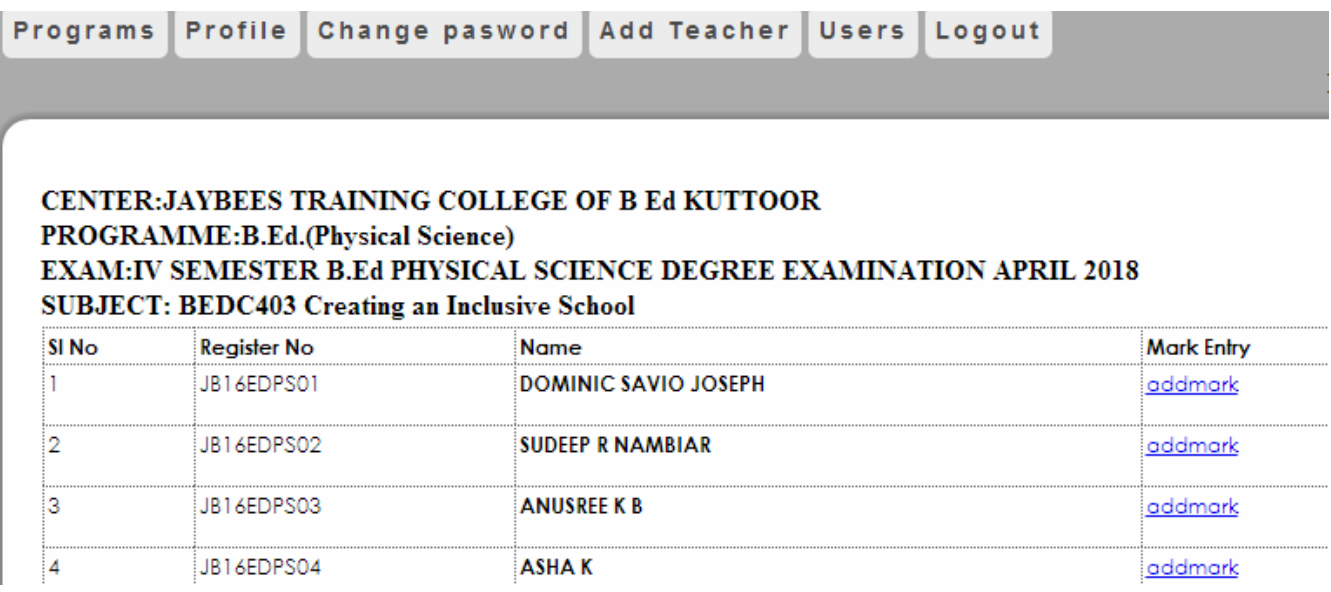

Click on the link "**addmarks**", then you will get another window for adding internal marks of that particular student.

Enter the marks against the **Register Number** of the student with utmost care. Enter 'A' for Absent. (Ensure that the semester , programme and course are correct.)

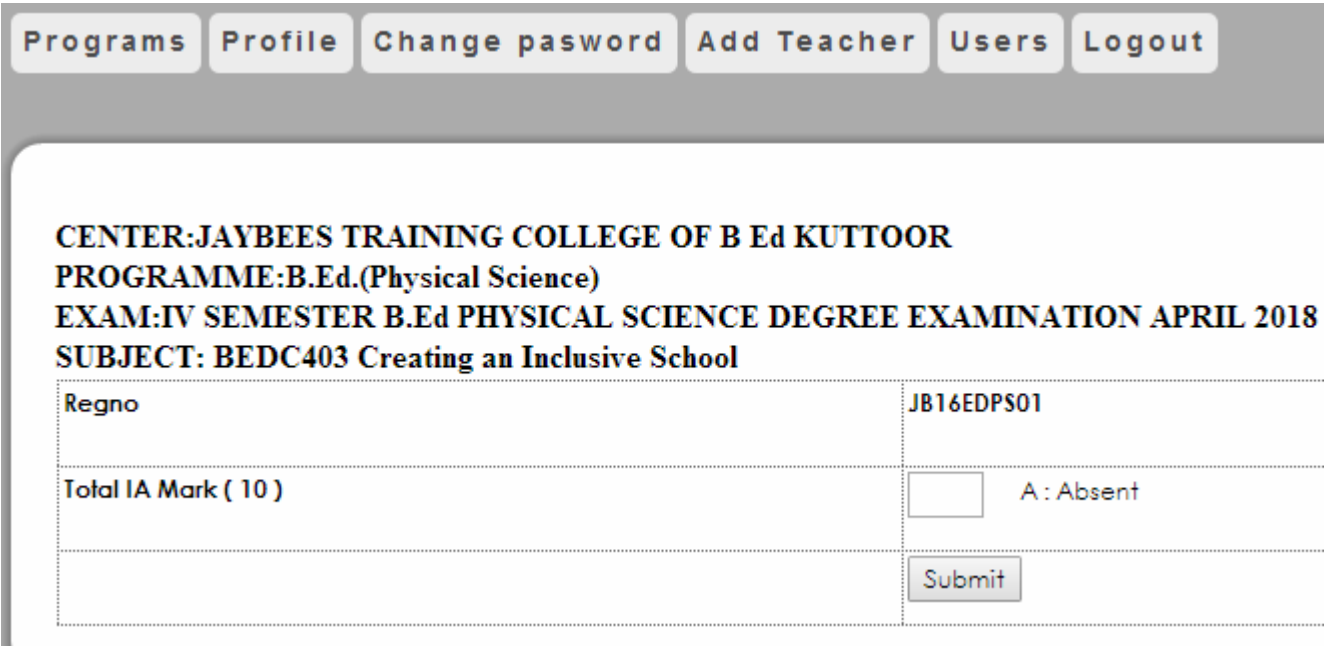

Click **SUBMIT** button to save the marks entered.

*Then following window appears with the message* "*Internal Marks Entered Successfully*"

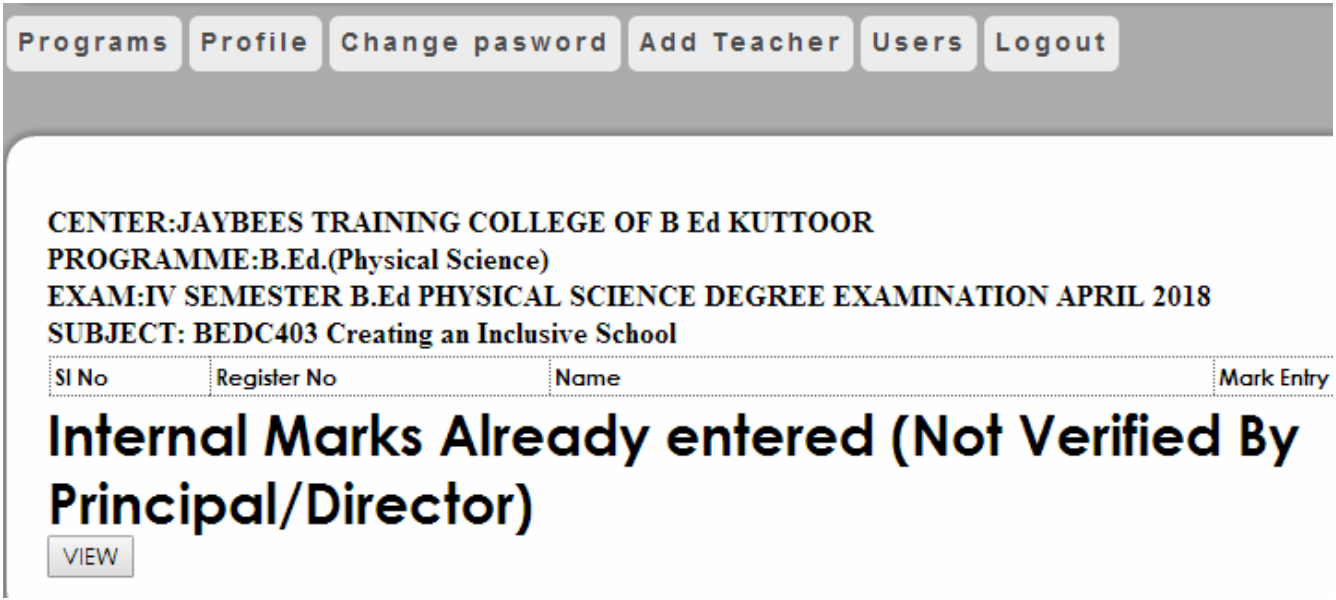

**Click on View button to preview the C E. marks enterd by the teacher and can edit the marks entered, if required.**

### **Sample Screen Shot**

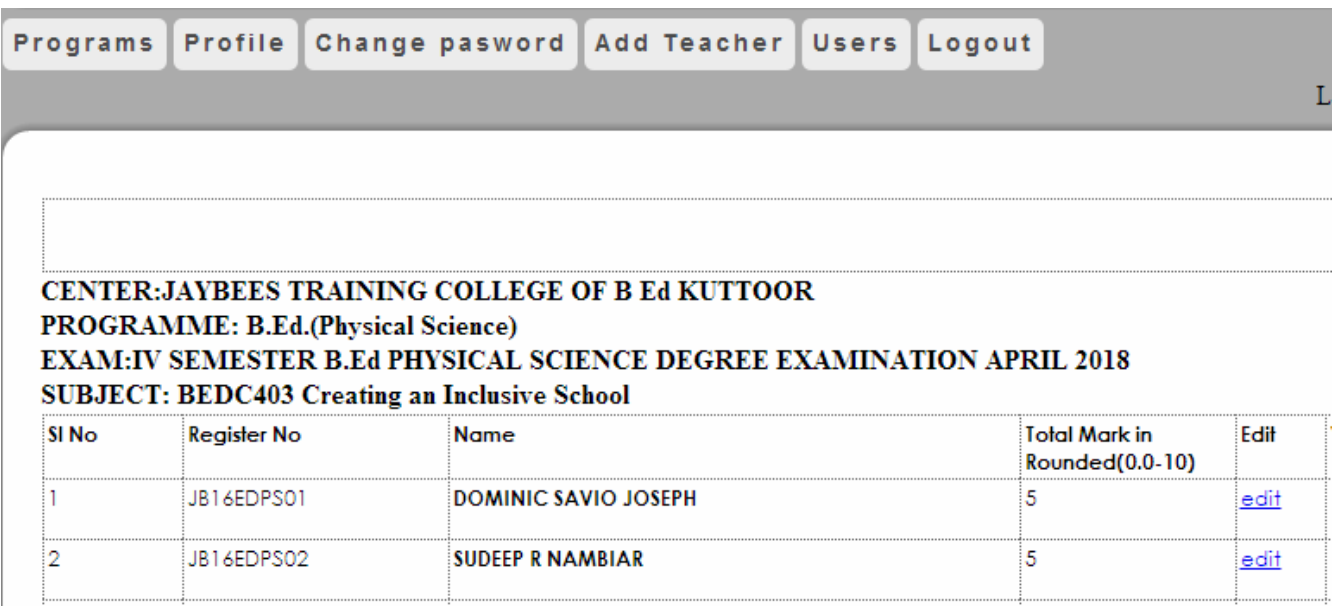

## **Edit internal Mark Entries**

**( Internal marks can be edited by the teacher concerned until it is verified by the Principal. )**

For editing logon to the software. Select Programme and Course.

Click View Button, it will display the internal maks and you can use the edit button to edit the marks. After editing is complete click proceed button and you can priview the marks entered.

## **V. INTERNAL MARK VERIFICATION (By Principal Only)**

Internal marks entered by teachers should be verified by the

Principal. For this,

Log on to software using username and password of the **Principal** .

Select the Programme.

Select the course

It will display following screen

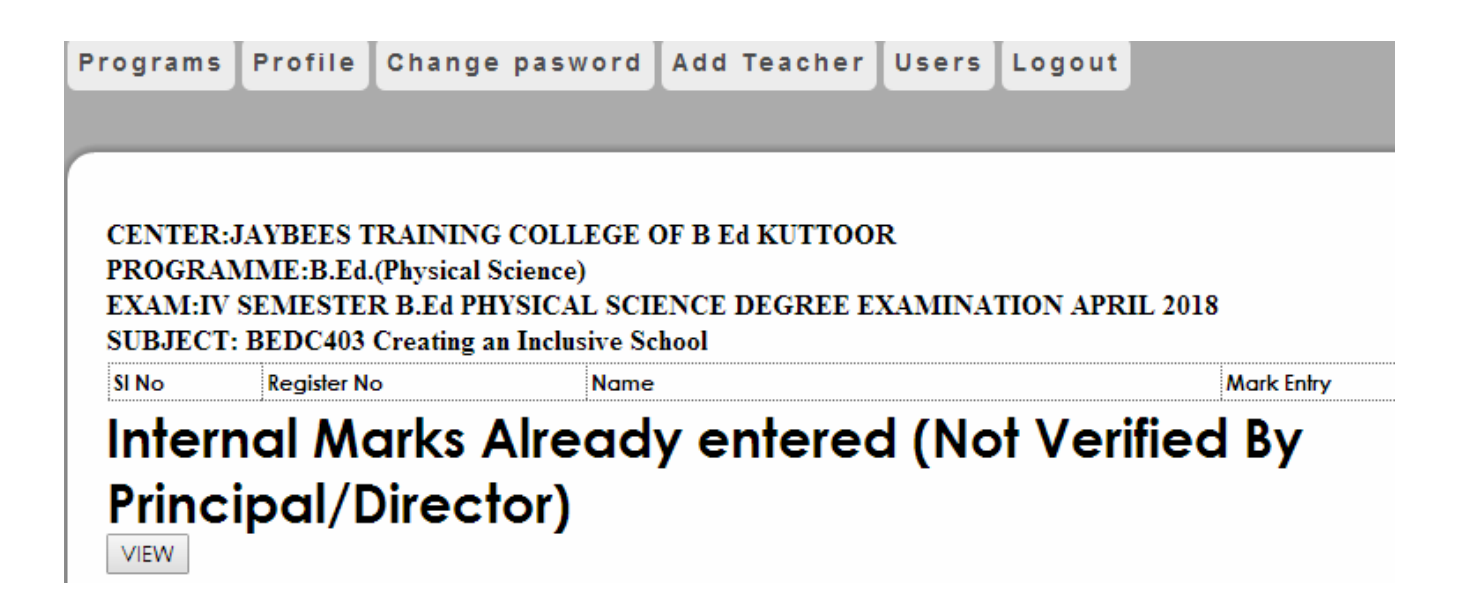

Click VIEW button . It will display the following screen.

## **Sample Screen Shot**

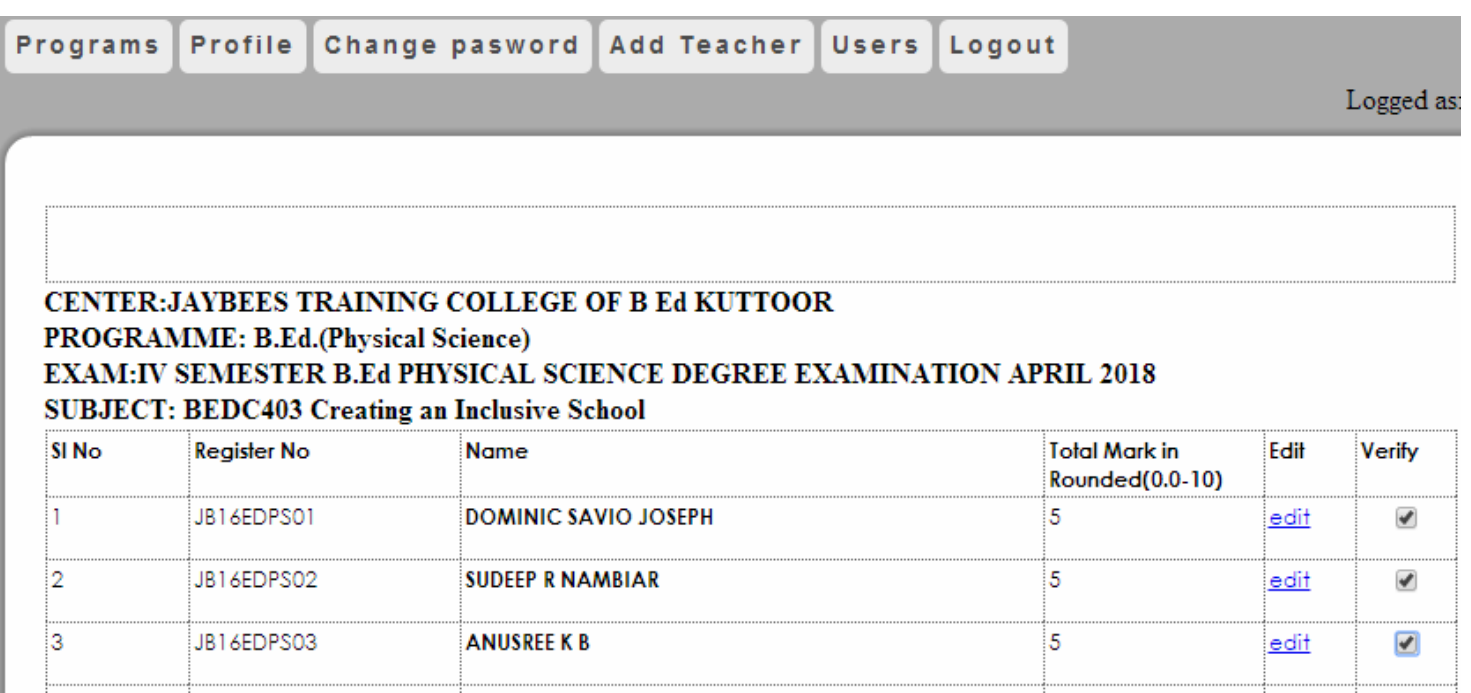

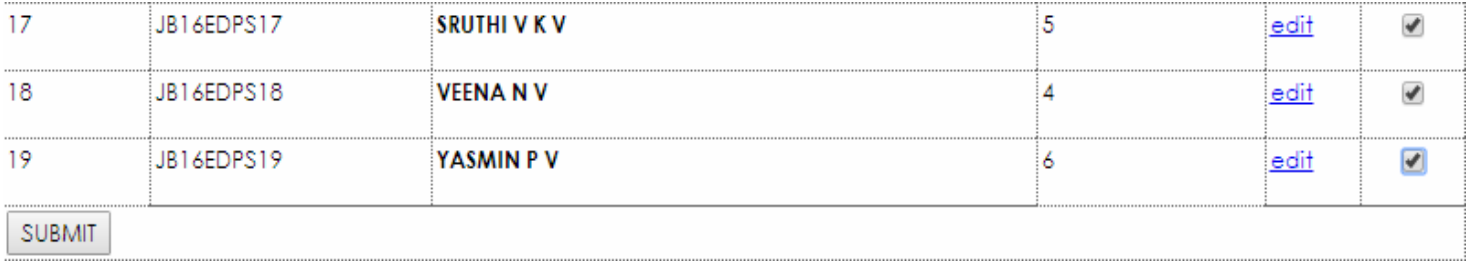

Edit mark, if necessary by clicking edit

Check the checkbox of each student in the last column (Verify)

After verifying the mark of each student, click the submit button to finalize the process .

**Internal Marks can not be edited once it is verified by the Principal.**

*After SUBMIT the following windows appears.*

### **Sample Screen Shot**

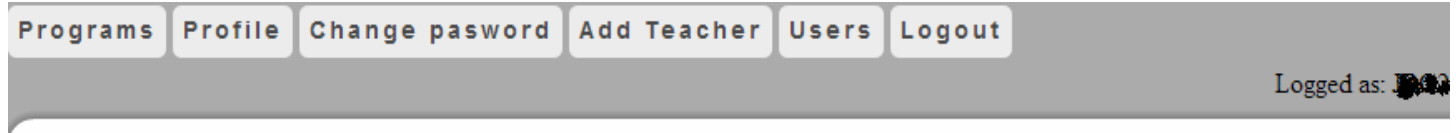

## CENTER: JAYBEES TRAINING COLLEGE OF B Ed KUTTOOR

PROGRAMME:B.Ed.(Physical Science) EXAM:IV SEMESTER B.Ed PHYSICAL SCIENCE DEGREE EXAMINATION APRIL 2018 **SUBJECT: BEDC403 Creating an Inclusive School** 

# **Internal Marks Verified Successfully**

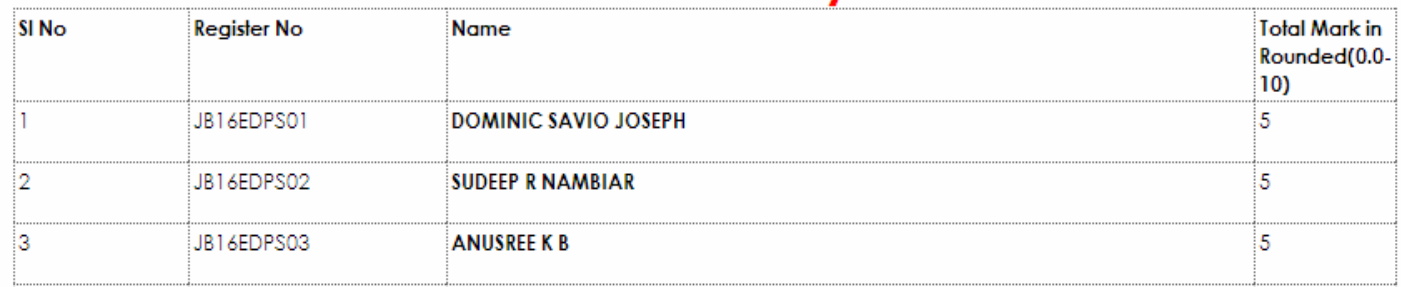

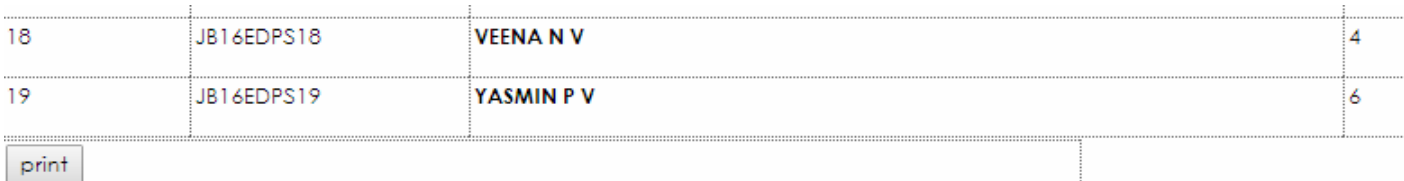

Click print button to internal mark sheet. **Sample Screen Shot**

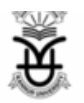

## **KANNUR UNIVERSITY**

#### **INTERNAL MARKS**

CENTRE OF EXAMINATION : PROGRAMME:

NAME OF EXAM :

NAME OF PAPER :

JAYBEES TRAINING COLLEGE OF B ED KUTTOOR B.Ed.(Physical Science) IV SEMESTER B.ED PHYSICAL SCIENCE DEGREE EXAMINATION APRIL 2018 BEDC403 CREATING AN INCLUSIVE SCHOOL

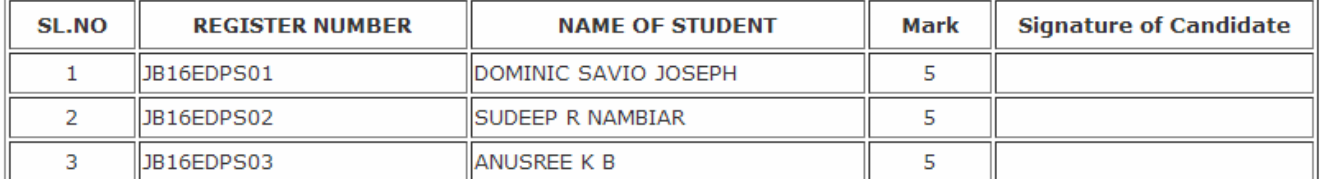

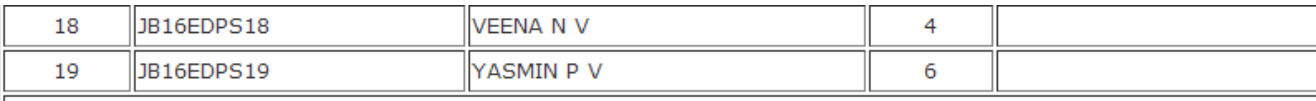

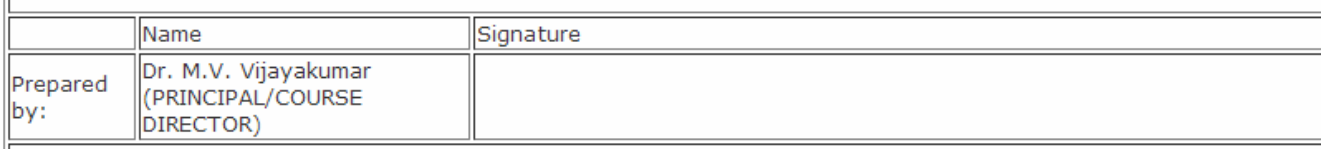

I Certify that the internal marks furnished above are correct as per the original documents in this regard kept in the College/Centre which will be made available for verification as and when required by the University. I also certify that the internal marks are awarded as per the regulations.

Verified the internal marks and found correct

Dr. M.V. Vijayakumar (PRINCIPAL/COURSE DIRECTOR)

Signature of the Principal/ Course Director with Seal

\* Note : Please submit the printout signed by the teacher concerned and Principal/Course Director to : The Controller of Examination, Kannur University, Thavakkara Campus, Kannur - 670002.

The printout signed by the Teacher concerned, Principal/Course Director and the Students concerned shall be kept in the College/Centre.

RINT FORN

## Print two copies of this marksheet

.

*The printout of the online internal mark signed by the teacher concerned and the Principal need be sent to the University***. (At this stage , signature of the students is not mandatory)**

**The printout of the online internal mark after obtaining the signature of the students concerned , signed by the Teacher concerned and Principal, along with all the records connected with the award of internal marks as per regulations shall be kept in the College/ Center and shall be made available to the Controller of Examinations for verification as and when required.**

> **Sd/- Controller of Examinations**